## **Obtaining a Health Commerce System (HCS) Account for Licensed Medical Professionals Practitioners, Pharmacists, Nurses**

Note: Do you already have a HCS account? Contact the Commerce Account Management Unit (CAMU) at 1- 866-529-1890 (Option 1) to see if you already have a HCS account.

- 1. Go to the web site below to fill out the application to request a HCS account. <https://hcsteamwork1.health.state.ny.us/pub/top.html>
- 2. Click the first option "Apply for an HCS Medical Professions account".

# Welcome to NYS Department of Health Apply for an HCS Medical Professions account To apply for a Health Commerce System (HCS) account for prescribing and non-prescribing medical professionals. Apply to become a ServNY volunteer in the NYS Volunteer Program To become a ServNY volunteer, login as a volunteer, register as a volunteer, or find out more information about becoming a medical professional volunteer.

- 3. Complete Page 1 of the application.
	- 3.1. Select your medical profession from the drop-down list.
	- 3.2. Enter your name and 6-digit license number as recorded with the NY State Education Department (SED).
	- 3.3. Click "Continue".

\_\_\_\_\_\_\_\_\_\_\_\_\_\_\_\_\_\_\_\_ Note: If a request was already submitted for the same profession and license number or we cannot find your record in the SED database, you will receive an error message. Follow the instructions to correct the error.

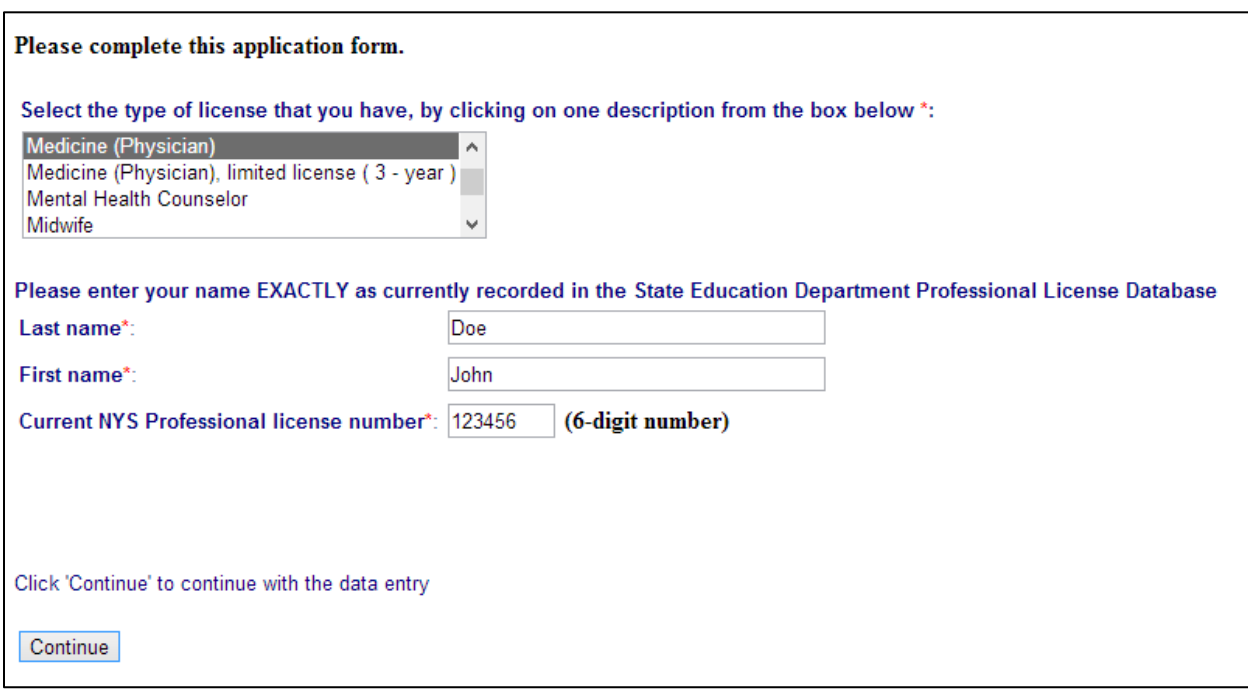

#### 4. Complete Page 2 of the application.

4.1. Select whether or not you practice as part of a corporation, partnership, or proprietorship.

Note: If you select Option 1, you must provide on Page 3 of the application your **Business Entity Number that is different from your medical license number**. If you do not know your business entity number or are unsure if you are incorporated, please contact the NYS Education Department at 1-518-474-3817, or visit [http://www.op.nysed.gov/opsearches.htm,](http://www.op.nysed.gov/opsearches.htm) scroll to the bottom of the page, select your profession, and fill in your business entity name.

#### 4.2. Select the main reason you want access to the Health Commerce System.

Note: For access to the Prescription Monitoring Program Registry (PMP), select Controlled Substance Information (CSI) on Dispensed Prescriptions. \_\_\_\_\_\_\_\_\_\_\_\_\_\_\_\_\_ 

### 4.3. Click "Continue".

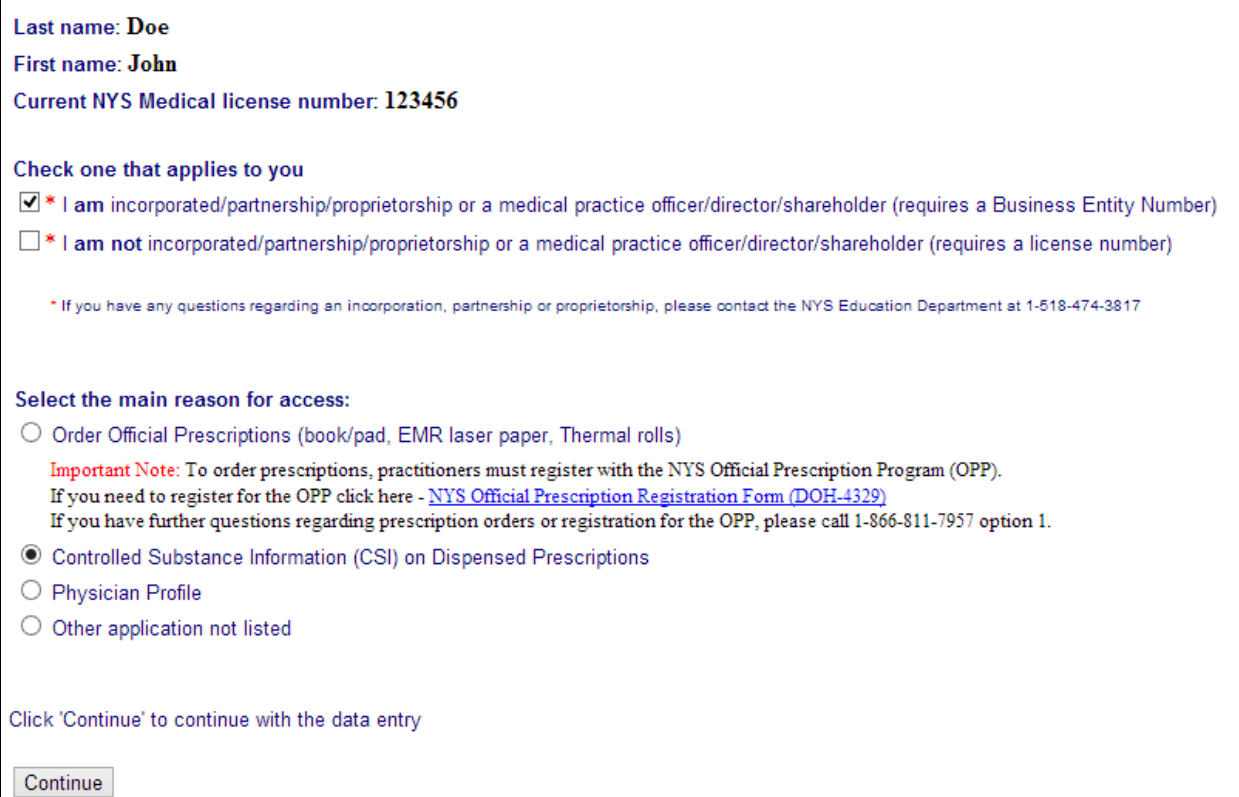

5. Complete Page 3 of the application; fill in all of the required fields, and click "Continue" to submit the form.

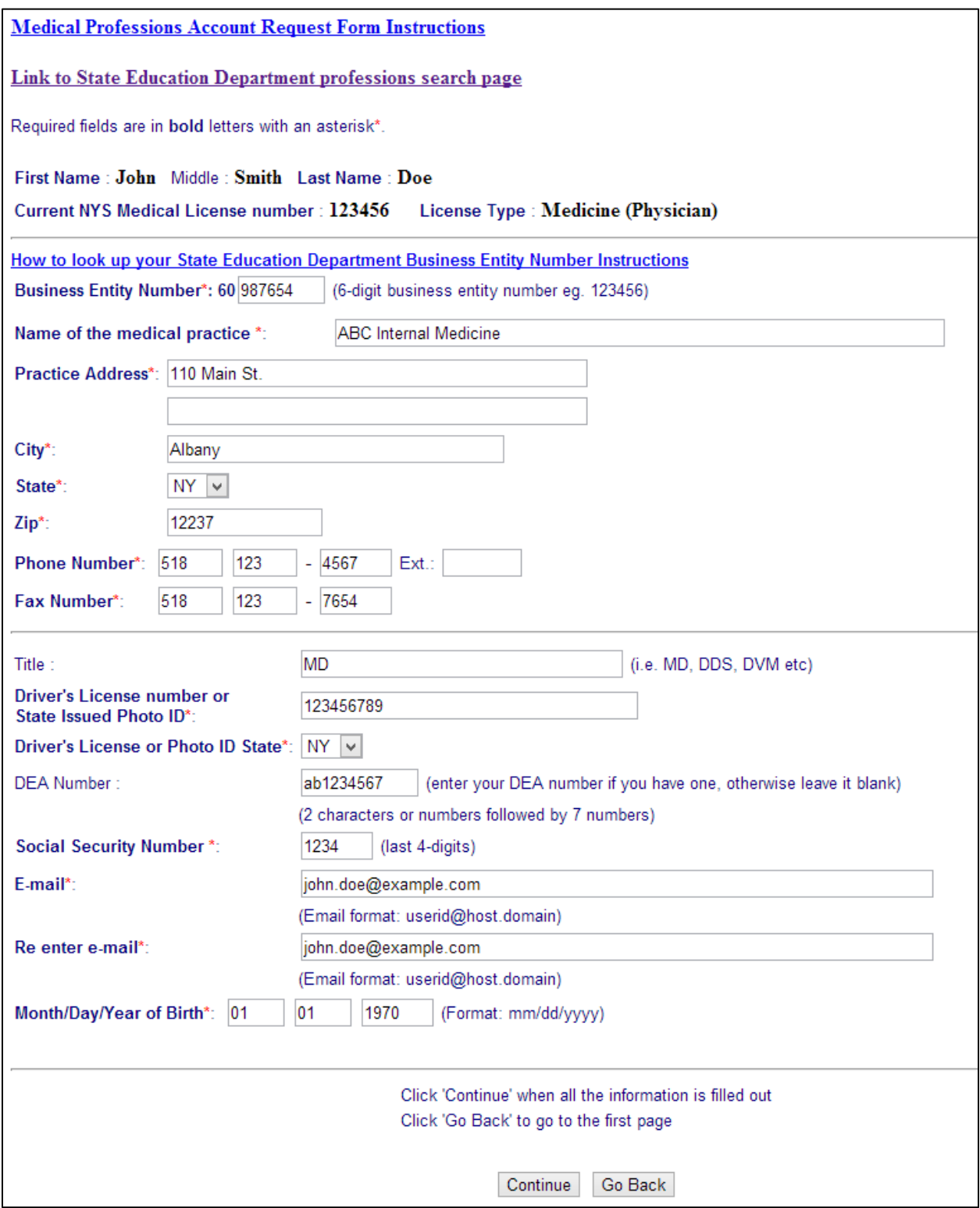

6. Your application is being processed.

- 7. If your application is accepted, you will receive an email from the NYS Health HPN RX BML within 3 days.
	- 7.1. Print HCS (HPN) document.
	- 7.2. Sign document and have it notarized.
	- 7.3. Make a copy of the HCS (HPN) document because it will contain your "Temporary Access Word", which is needed to activate your on-line account.
	- 7.4. Mail the original notarized HCS (HPN) document back to CAMU (address in lower left corner).
	- 7.5. You will also receive a document describing the security and use policies that all users must agree with in order to use the HCS (SAUP).

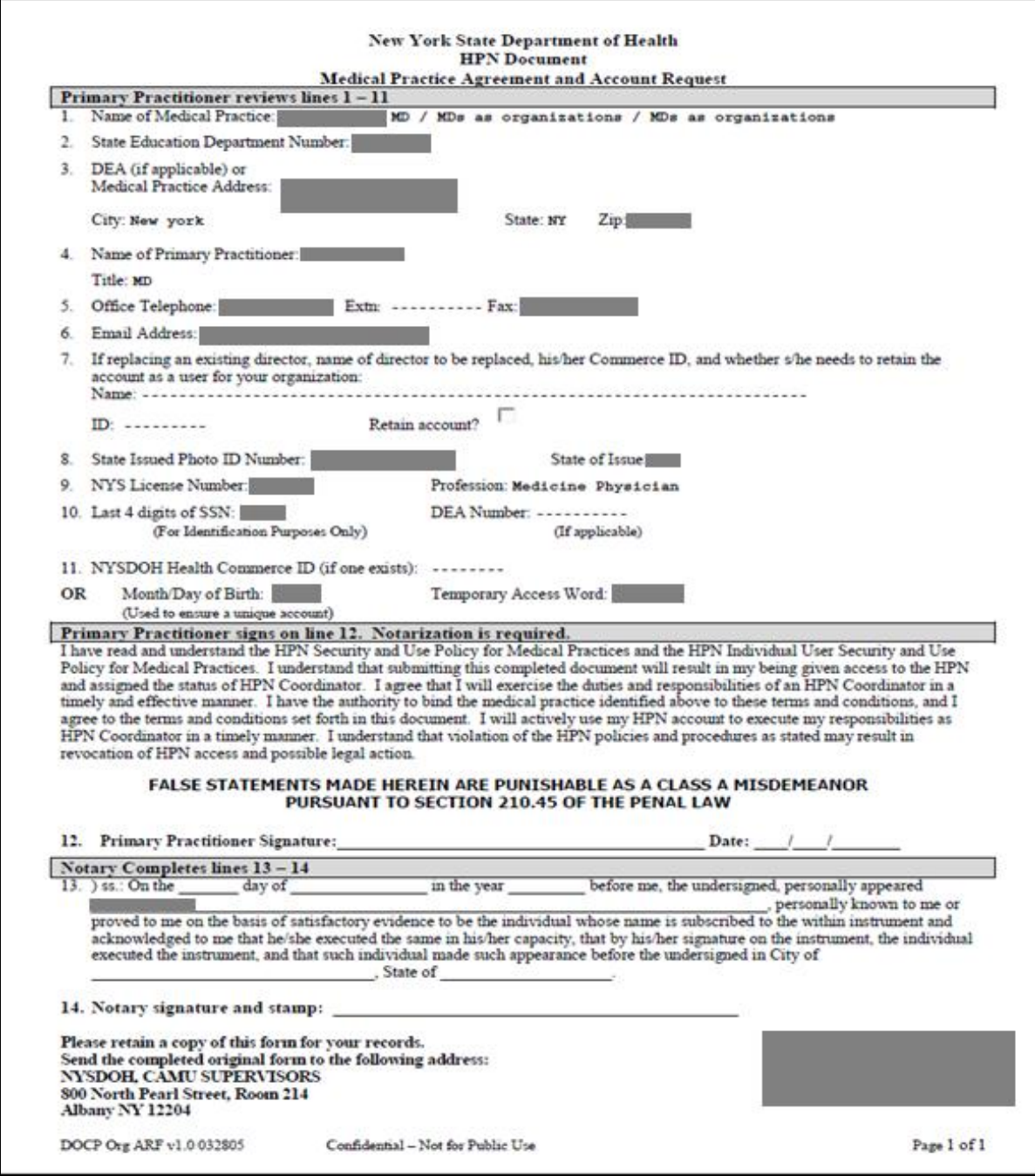

8. Within 2 weeks after mailing in your notarized HCS (HPN) document, you will receive a letter in the mail with your PIN number and instructions on how to activate your account.

Note: If you do not receive a letter within two weeks, please contact CAMU at 1-866-529-1890 (Option 2).

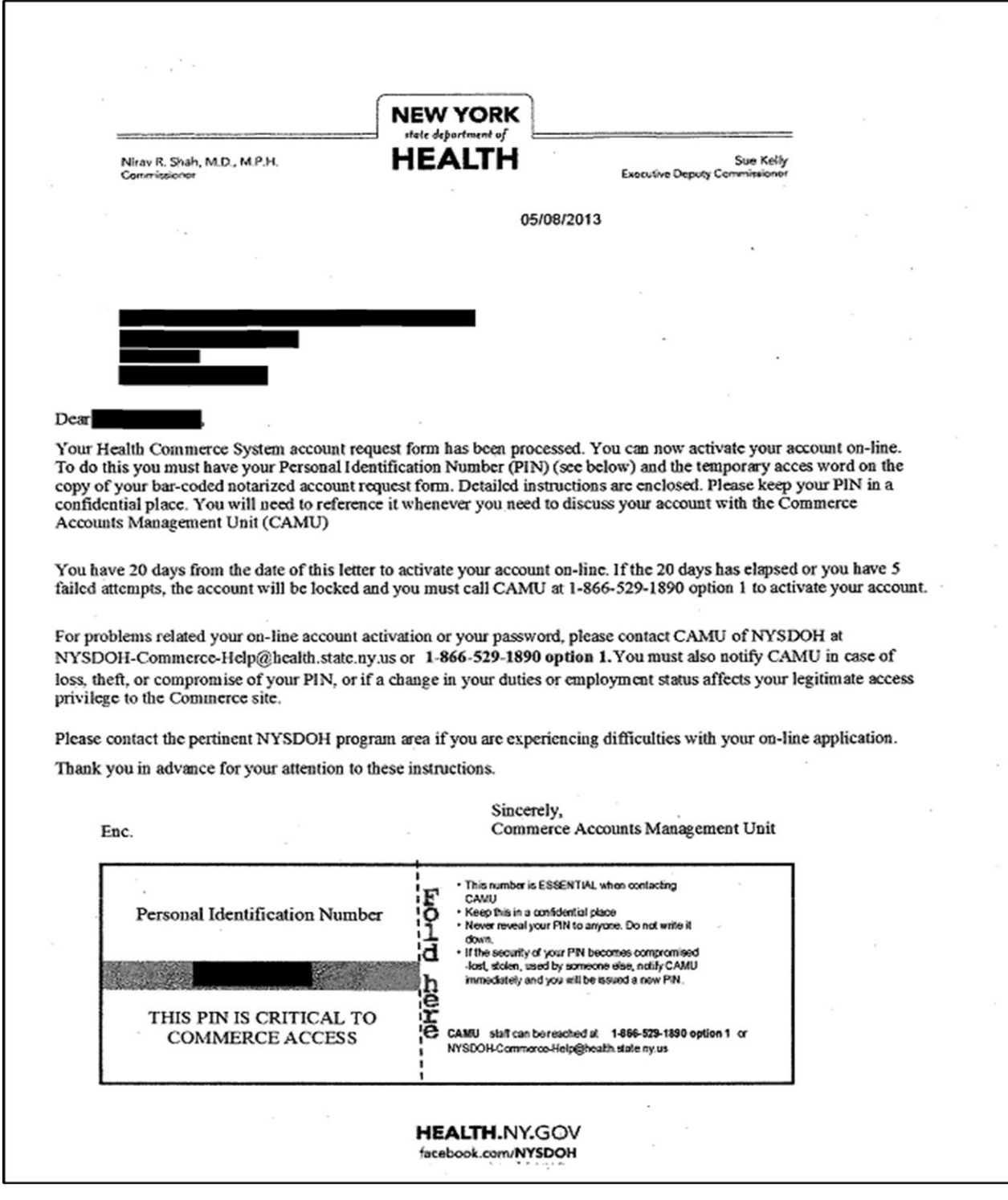

- 9. Once you have your PIN Number and Temporary Access Word you may activate your account.
	- 9.1. Go to the website: [https://hcsteamwork1.health.state.ny.us/pub/cgi](https://commerce.health.state.ny.us/)[bin/applinks/pubforms/olaa/activate](https://commerce.health.state.ny.us/) and enter in your information. You will be prompted to change your password at this time. Please use the "Forgotten Password" function to allow you to reset your password at any time in case you forget your password in the future. **Please login to your HCS account every 90 days to keep your account active.**

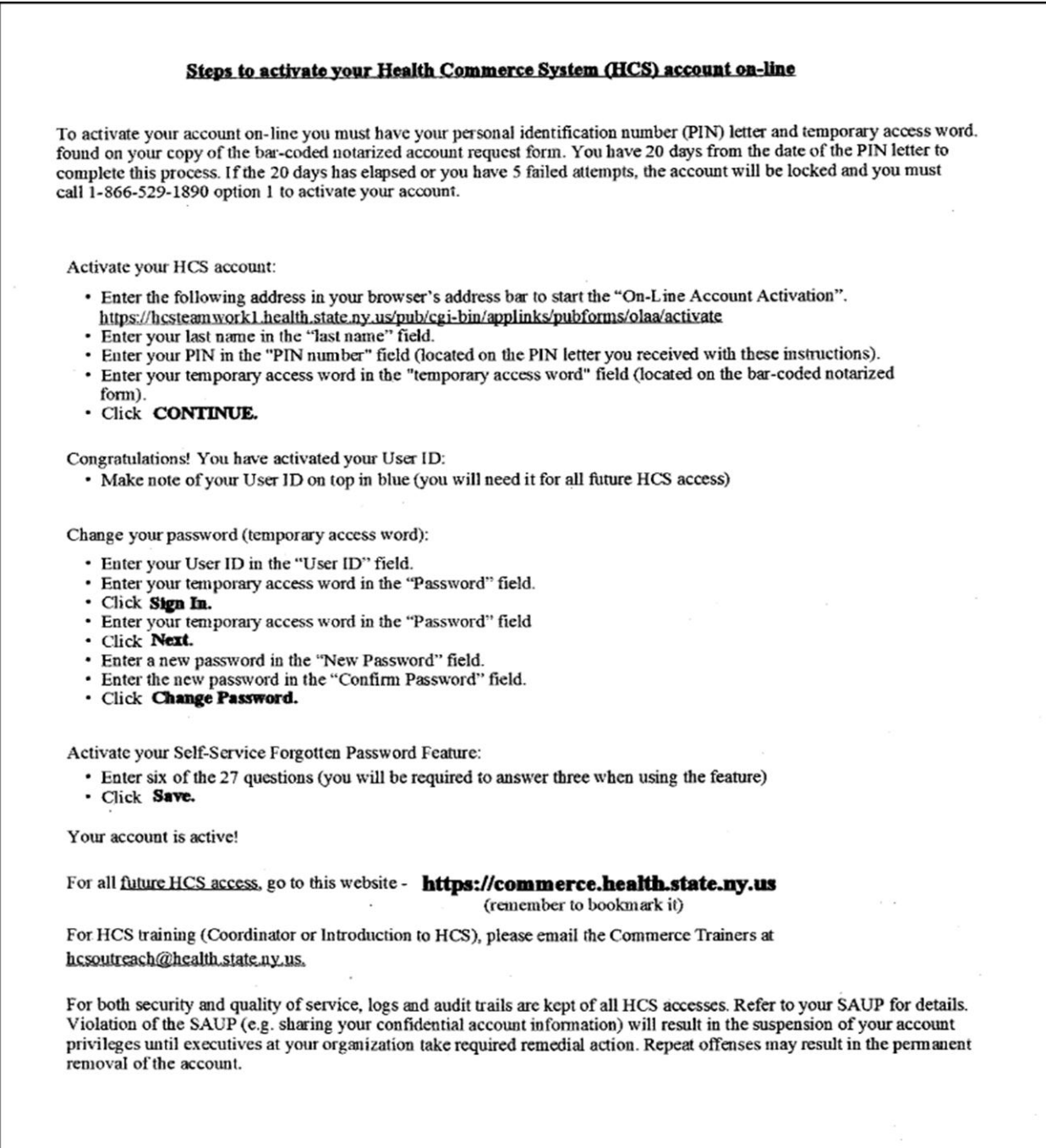